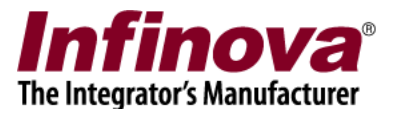

## **Security Management System Camera Configuration Axis IP Device (Stream Profile Support)**

## **Introduction**

Security Management System software supports several video source makes and models. This includes IP cameras, encoders, NVRs, DVRs etc.

This document describes the steps to for using 'Axis IP Device (Stream Profile Support)' video source type cameras in Security Management System System software.

All the latest models from Axis manufacturer include 'stream profile support'. To confirm stream profile support for the test camera –

- 1. Please access the test camera from Internet Explorer web browser.
- 2. Provide user name and password to login to the camera.
- 3. Click on the 'Setup' link to access the camera set up GUI

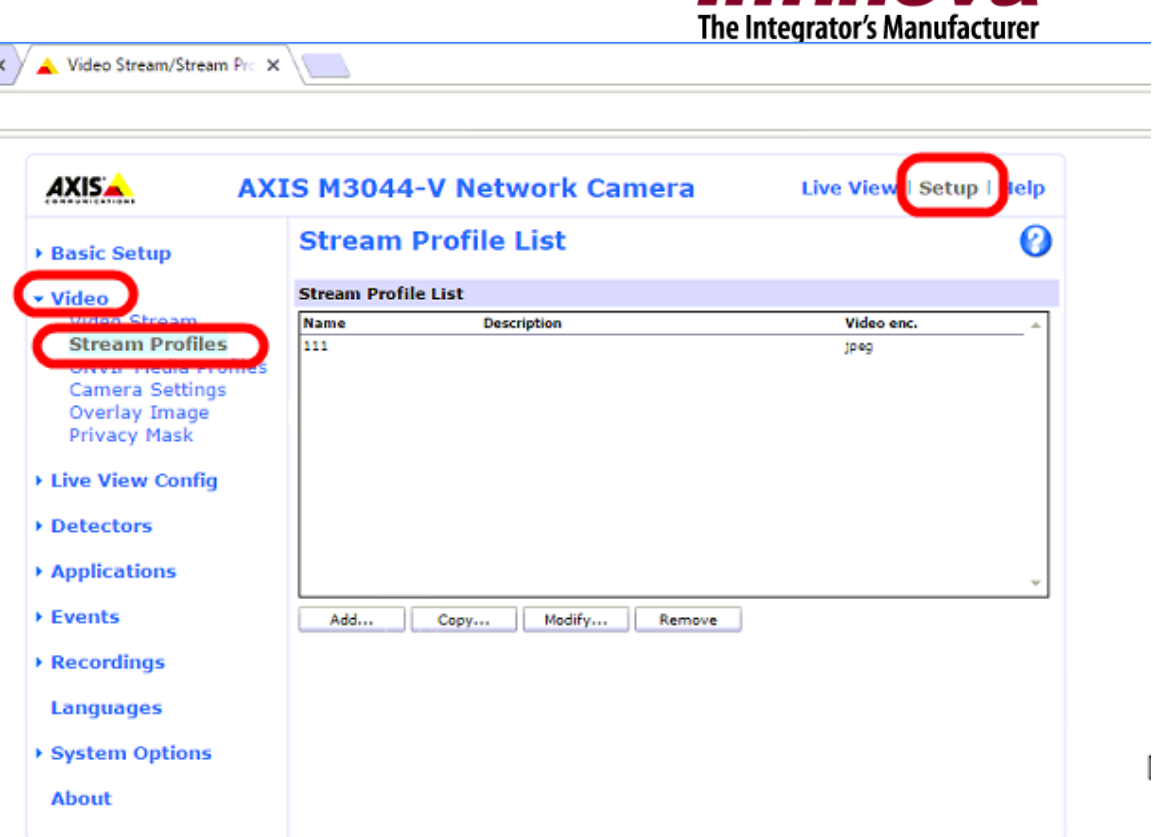

*Infinova* 

4. In the left-hand side navigation bar, confirm that 'Video -> Stream Profiles' link is available

If the test camera does not have 'Video -> Stream Profiles' link available in the Internet Explorer, as explained above; the test camera does not support 'Stream Profiles'. Such camera can not be used in the Security Management System software as 'Axis IP Device (Stream Profile Support)' video source.

There may be other ways available to use such cameras in the Security Management System software. Please share the model number with the vendor and request for details to use such cameras with Security Management System software.

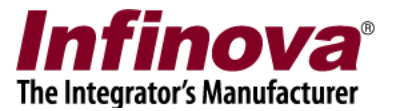

## **Camera Configuration**

The camera configuration includes adding 2 stream profiles to the camera. One for high resolution video stream and another one for the low resolution video stream. This section lists the steps for the same.

- 1. Please access the test camera from Internet Explorer web browser.
- 2. Provide user name and password to login to the camera.
- 3. Click on the 'Setup' link to access the camera set up GUI.

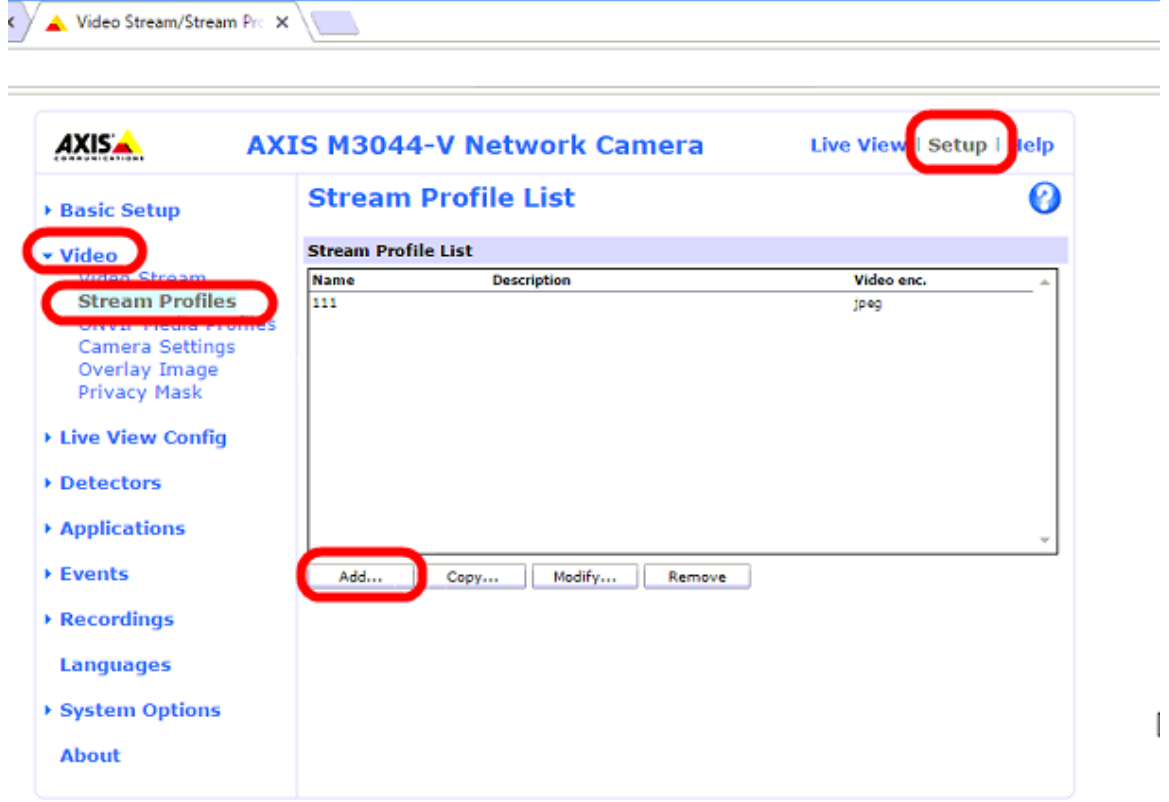

- 4. From the left-hand side navigation bar, click on the 'Video -> Stream Profiles' link.
- 5. This will display the list of available stream profiles.
- 6. Click on the 'Add..' button available below the profiles list to add a new stream profile. This will pop up 'Stream Profile Settings' page

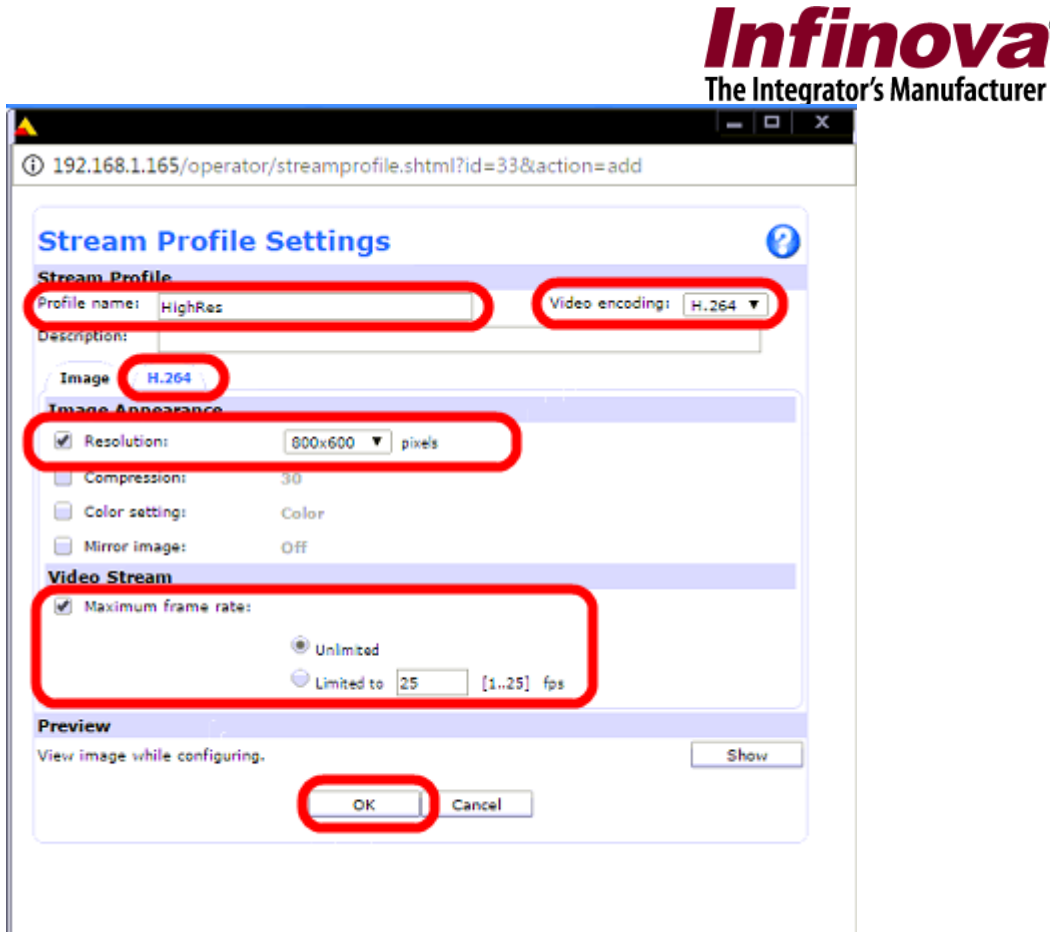

7. Under 'Stream Profile' section, type the 'Profile name' as 'HighRes' (without quotes)

Note – It is possible to type any text for profile name, however this same text needs to be used while adding the camera in Security Management System software as 'Axis IP Device (Stream Profile Support)' video source. In this document, we will be using specific texts for profile names.

- 8. Select 'Video encoding' as 'H.264'
- 9. Select 'H.264' tab
- 10. Under 'H.264' tab, 'Image Appearance' section, please enable 'Resolution' checkbox. And select the resolution in pixels. This resolution is for high resolution stream and can be selected as highest resolution, as per the project / deployment requirement.
- 11. Under 'Video Stream' section, select 'Maximum frame rate' checkbox. And specify the maximum frame rate as per the project / deployment requirement.
- 12. Click on the 'OK' button to save the configuration; and to close the 'Stream Profile Settings' page.

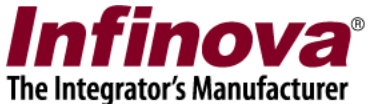

13. The newly configured 'HighRes' stream profile will now be displayed in the list of configured stream profiles.

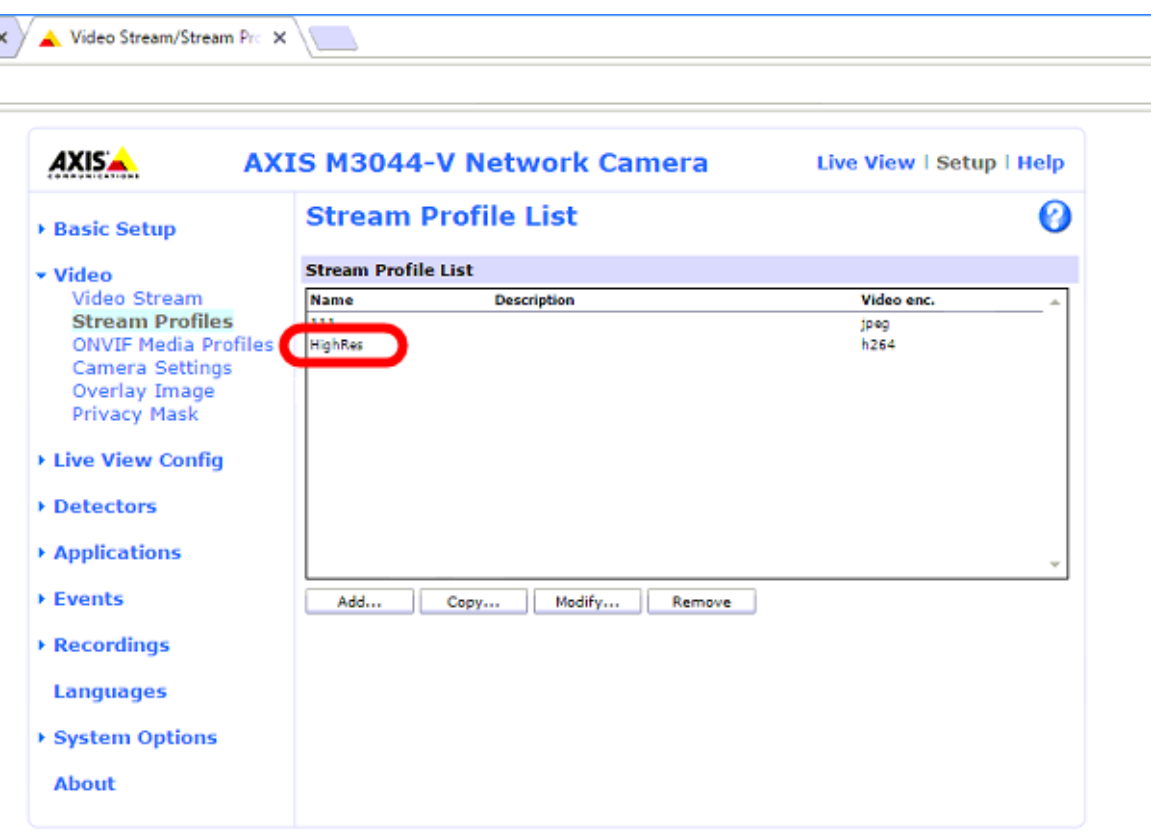

14. Click on the 'Add..' button available below the profiles list to add a new stream profile. This will pop up 'Stream Profile Settings' page

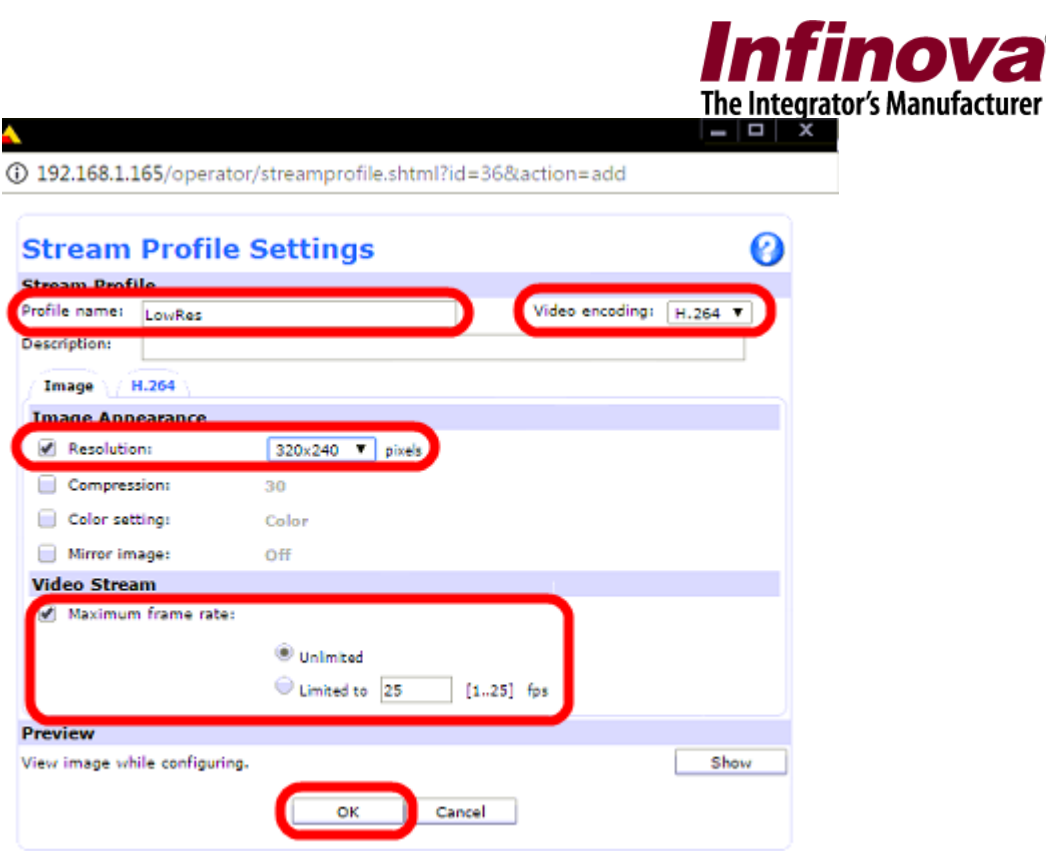

15. Under 'Stream Profile' section, type the 'Profile name' as 'LowRes' (without quotes)

Note – It is possible to type any text for profile name, however this same text needs to be used while adding the camera in Security Management System software as 'Axis IP Device (Stream Profile Support)' video source. In this document, we will be using specific texts for profile names.

- 16. Select 'Video encoding' as 'H.264'
- 17. Select 'H.264' tab
- 18. Under 'H.264' tab, 'Image Appearance' section, please enable 'Resolution' checkbox. And select the resolution in pixels. This resolution is for low resolution stream. It is recommended to choose a resolution close to 320X240 pixels for this stream profile.
- 19. Under 'Video Stream' section, select 'Maximum frame rate' checkbox. And specify the maximum frame rate same as the one selected for the HighRes stream profile.
- 20. Click on the 'OK' button to save the configuration; and to close the 'Stream Profile Settings' page.

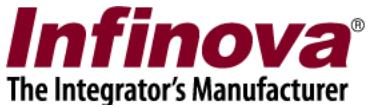

- 21. The newly configured 'LowRes' stream profile will now be displayed in the list of configured stream profiles.
- 22. The camera configuration is complete now. Close the web page.

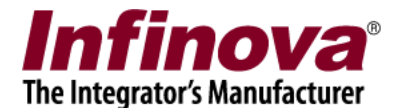

## **Adding Camera in Security Management System**

- 1. Please execute the 'Security Management System server software' from the desktop shortcut or from the programs menu shortcut
- 2. Navigate to the 'Video devices -> Channels' page from the left hand side navigation menu

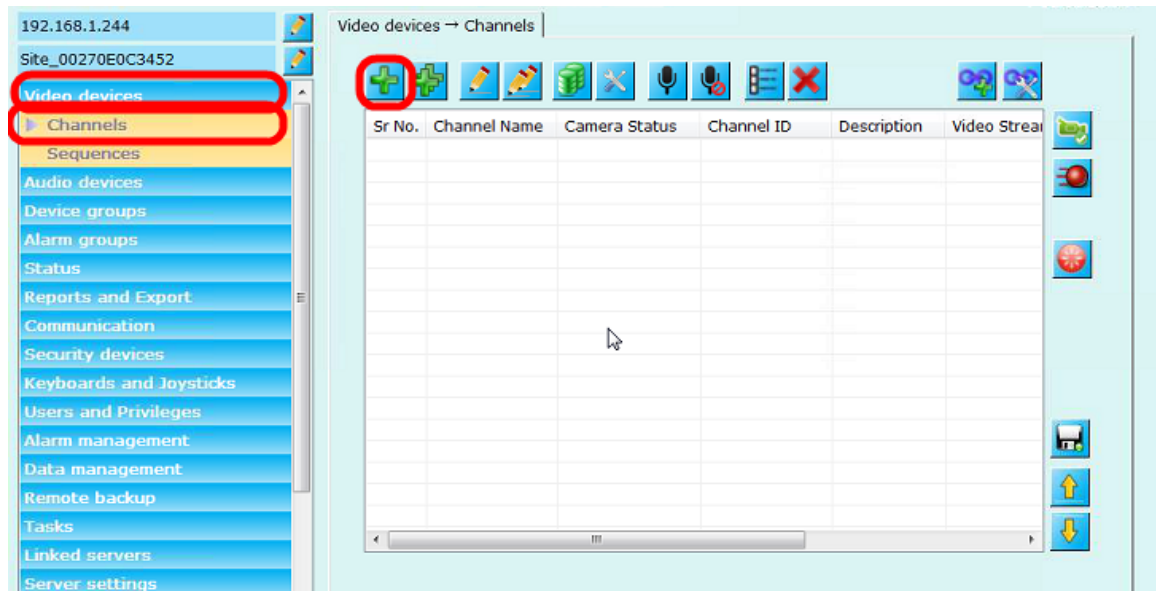

3. Click on the 'Add video channel..' button. This will pop up the 'Add video channel' dialog box.

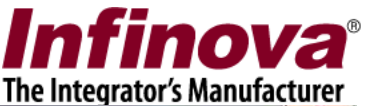

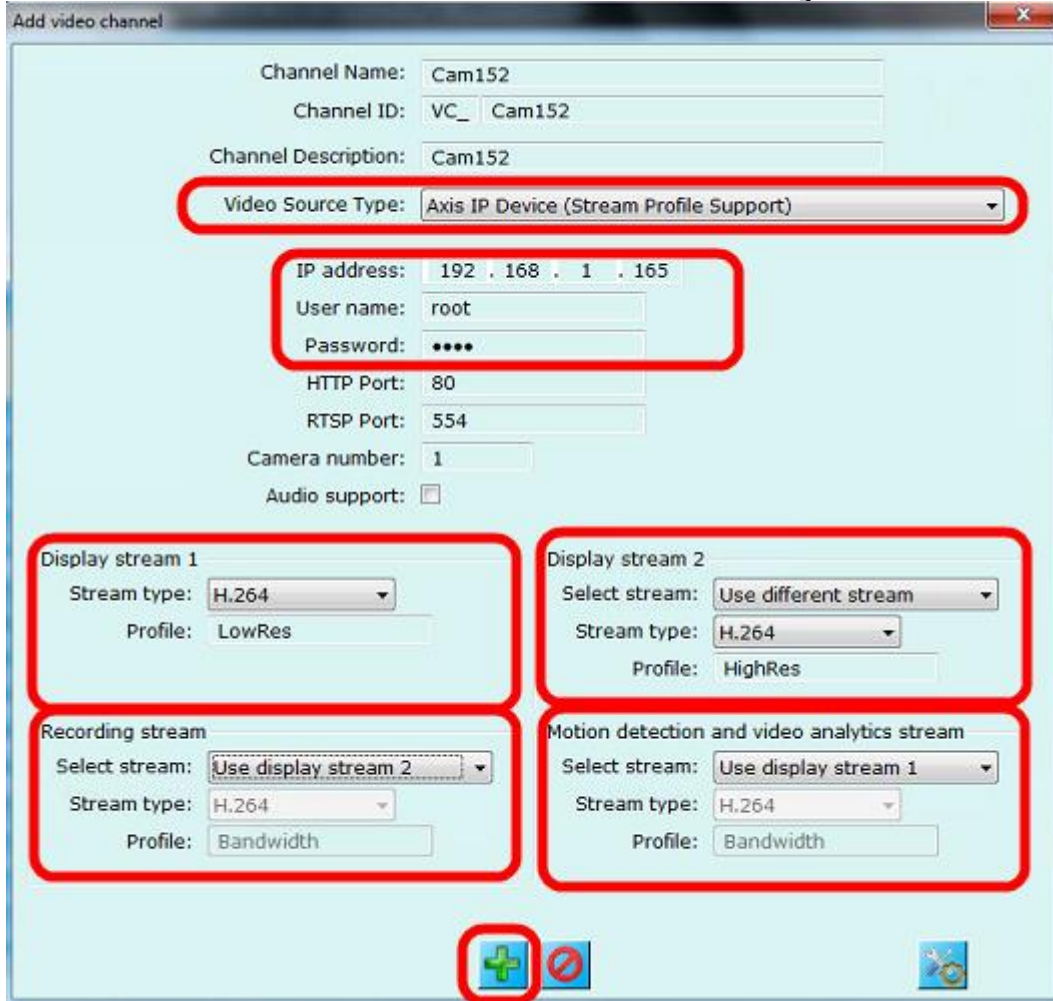

- 4. Select 'Video Source Type' as 'Axis IP Device (Stream Profile Support)'.
- 5. Specify camera IP address, camera login username and password
- 6. Under 'Display Stream 1', select 'Stream type' as 'H.264' and specify 'Profile' as 'LowRes'. This should be same text which is used while configuring 'low resolution stream profile' in the camera; as per step 15 under 'Camera Configuration' section of this document.
- 7. Under 'Display Stream 2', select 'Stream type' as 'H.264' and specify 'Profile' as 'HighRes'. This should be same text which is used while configuring 'high resolution stream profile' in the camera; as per step 7 under 'Camera Configuration' section of this document.
- 8. Under 'Recording stream', select 'User display stream 2' option if recording is required at high resolution. Or select 'Use display stream 1' option if recording is required at low resolution.

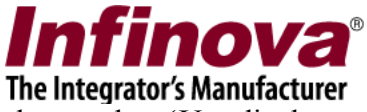

- 9. Under 'Motion detection and video analytics stream', please select 'Use display stream 1' option.
- 10. Click on the 'Add' button to complete the configuration and to finish adding the camera in Security Management System server software for monitoring.